# ITU User Account Update your Profile

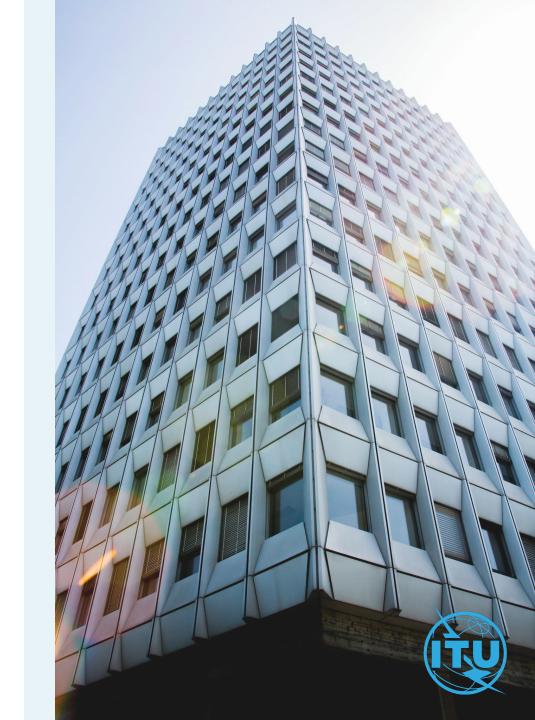

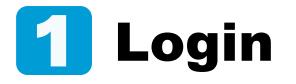

Enter your login email or username, and your password, then click on Log in.

| Password * |                  |
|------------|------------------|
|            |                  |
|            | Forgot password? |
|            | Log in           |

# **2** Personal Details

- a) Go to Personal Details under the Settings menu.
- b) Here you can modify your personal details except for the fields with a grey coloured background.
- c) Once you have modified your personal details, click on Save.

|   | Settings         |  |
|---|------------------|--|
|   |                  |  |
| 0 | Personal Details |  |

a

b

С

| First name *     |          |  |
|------------------|----------|--|
| (France)         |          |  |
| Last name *      |          |  |
| Test Ideal       |          |  |
| Username         |          |  |
|                  |          |  |
| Contact ID       |          |  |
|                  |          |  |
| Title            |          |  |
|                  |          |  |
| Gender *         |          |  |
| (then)           |          |  |
| Professional Rol | e *      |  |
| Same Stronger    |          |  |
| Job title *      |          |  |
| 1846             |          |  |
| Email *          |          |  |
|                  |          |  |
| Correspondence   | Language |  |
| (Trajila)        |          |  |
|                  |          |  |

# **3** Organization data

a) Go to Organization Data under the Settings menu.

ITU Member's data cannot be edited by users.

If your organization is an active ITU member, the organization's data cannot be changed by the users.

Contact the focal point in your organization.

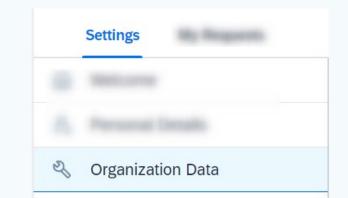

ITU User Account – Update Your Profile

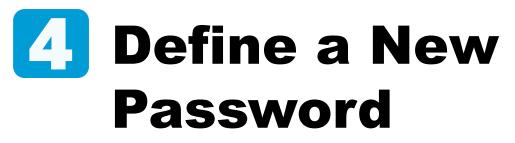

- a) Go to Change Password under the Settings menu.
- b) Enter the current password, define a New password, confirm it, and click on Submit.
- c) Your password has been successfully updated. Click on OK.

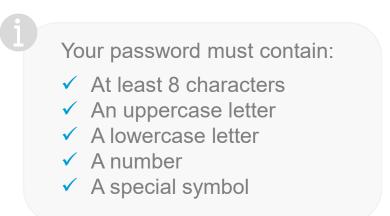

| a) | Settings Change Password                |
|----|-----------------------------------------|
| b) | Current password: *                     |
|    | New password: * Confirm new password: * |
|    | Submit                                  |
| C) | PASSWORD UPDATED                        |
|    | ОК                                      |

ITU User Account – Update Your Profile

### 5a Change Login email

- a) Go to Change Email under the Settings menu.
- b) Provide the new email address and click on Get The Code.

#### **Email validation: Get the Code**

A validation code will be sent to the new email provided at this step. Go to your inbox.

|    |   | Settings Reque | Requests |
|----|---|----------------|----------|
| a) | @ | Change         | Email    |

| Change Your Email                                                                                                    |
|----------------------------------------------------------------------------------------------------|
| A code will be sent to the new email for verification. If you don't validate with the code, your email will remain unchanged. |
| <pre><enter e-mail="" here="" new="" the=""></enter></pre>                                                                    |
| Get The Code                                                                                                    |

b

### **5b** Email Verification

A validation code was sent to your inbox at the new email address.

- a) Retrieve the validation code from your inbox.
- b) Enter the validation code in the indicated box and click on Verify.
- c) Click on Save to complete the process.

|   | Dear user,                                                                                                    |
|---|----------------------------------------------------------------------------------------------------|
|   | You have started the process of creating or updating your ITU User Account.                                                                                   |
|   | This is an email validation step. In order to complete the process, please copy the code provided below i<br>the field prompted in the ITU User Account page: |
| < | Validation code here>                                                                                                    |
|   | Best Regards,                                                                                                    |
|   | ITU User Management Service                                                                                                    |

| nter the code sent to your email hn.doe25@yopmail.com 🖉 |
|---------------------------------------------------------|
| <enter code="" here="" the="" validation=""></enter>    |
| Verify                                                  |
| Didn't get the code? Click Here                         |

a

b

С

| Personal Details                                  |
|---------------------------------------------------|
| Email * <new displayed="" email="" here=""></new> |
| Save                                              |

# Need Assistance?

Check the <u>FAQ</u>, or contact us at <u>ServiceDesk@itu.int</u>

ITU User Account – Update Your Profile